# ESP DOCS

How to Install and Configure ESP on UbuntuRedHat (7.6)

Copyright © 2019 Commonwealth Informatics Inc.

# **Revision History**

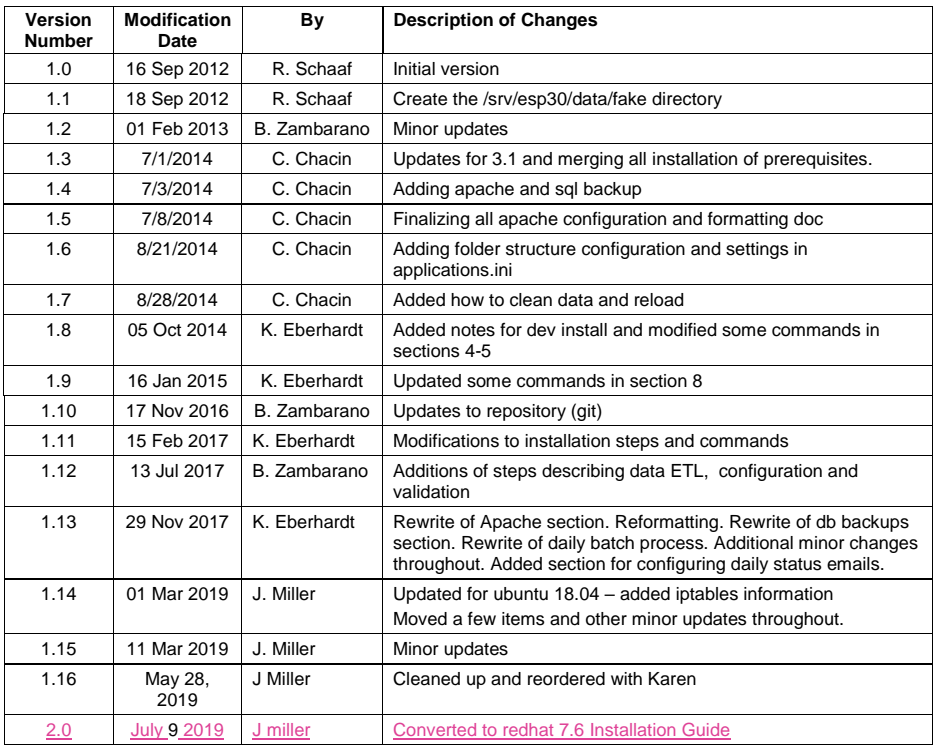

 $\begin{array}{c} \hline \end{array}$ 

Page 2 Copyright © 2019 Commonwealth Informatics Inc.

# **Contents**

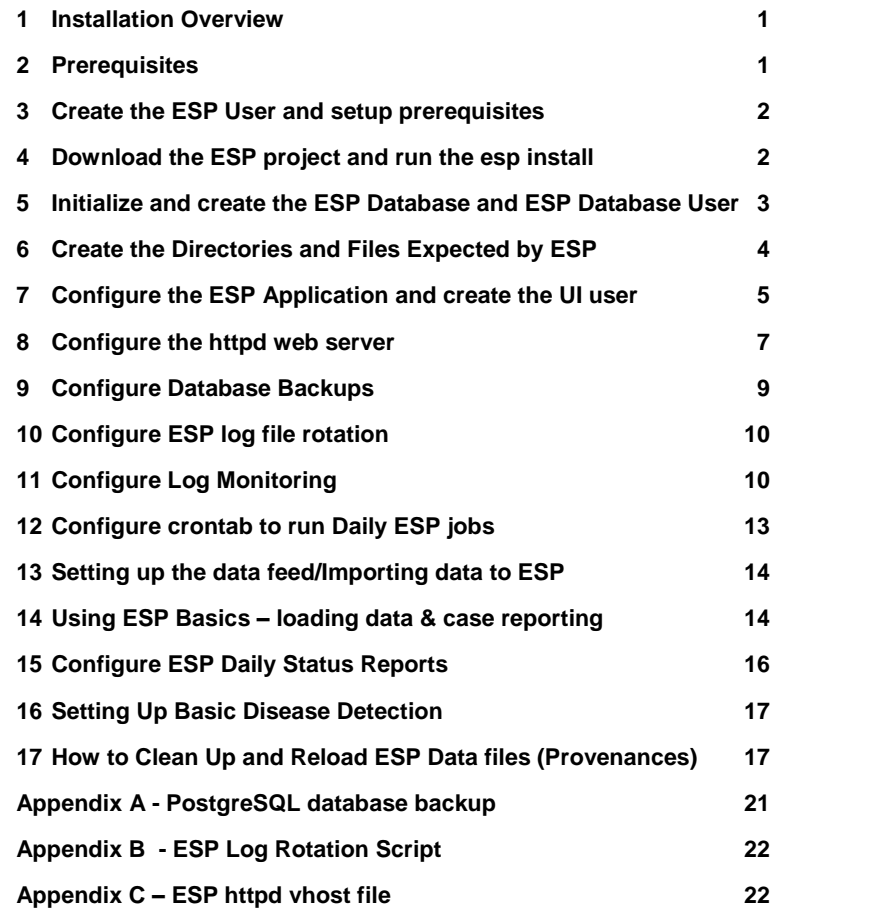

Copyright © 2019 Commonwealth Informatics Inc.

# <span id="page-4-0"></span>1 Installation Overview

This document describes the procedure for configuring ESP on a RedHat n UbuntuEnterprise Linux Server.

The versions of software used to prepare these instructions were:

Linux: RedHat Enterprise Linux 7.6 Ubuntu 18.04 Server Edition (64-bit) PostgreSQL: 9.6 Apache2: 2.4 ESP: 3.4.x running in a virtual environment using Python 2.7 Django 1.8

The Linux Ubuntu server should have ssh, git, and access to a local SMTP service.

These Installation steps are covered in Chapters 1 - 11:

- Create the esp user and system prerequisites
- Download the esp project and run the install system dependencies shell script
- Create the esp database and esp database user
- Create directories and files expected by ESP
- Configure the application settings and create the UI user
- Configure the Apache web server
- Database Backups
- **Log** rotation
- Log monitoring

Additional topics for configuration once the system is running are covered starting at Chapter 10. These include the following:

- Configure Daily Cron job
- Configure the data import to ESP
- ESP Basics
- Daily Status Reports
- Basic disease detection setup
- Deleting test data

This document may be used a guide for installing ESP on other Linux systems, but keep in mind that there are differences between Linux systems, particularly in package management and user creation and permissions.

<span id="page-4-1"></span>Unless otherwise specified, all commands are executed from the Linux bash shell prompt. It is assumed the installer has sudo privileges.

## 2 Prerequisites

This installation Guide is for an Ubuntu Linux 18RedHat 7.6. .04 server SSH for remote login should be available. The bash shell should be the default for the esp user.

The Installation will require either a local SMTP service, or an email account on an accessible SMTP server.

Ensure firewall rules permit the following inbound connections on the application server: Port: 22 - needed for SSH by sysadmins for installation and maintenance.

Port: 80 - needed for HTTP access to the browser based ESP user interface

**NOTE:** The ESP database will contain PHI once data has been loaded for a participating site. Every

# <span id="page-5-0"></span>3 Create the ESP User and setup prerequisites

As the system administrator, create the esp user.

Standard ESP installation will be to /srv/esp/prod. Use /srv/esp as the esp home directory. Enter a password for the ESP user and account details when prompted.

sudo adduser --home /srv/esp/ --shell /bin/bash esp

3. - Add the user to the 'sudo' group

sudo usermod -aG wheel esp

3. Make the /srv/esp directory readable for other users (like postgres)

sudo chmod 755 /srv/esp

## <span id="page-5-1"></span>4 Download the ESP project and run the esp install

1. Switch to the esp user

sudo su esp

2. Clone the ESP Project to /srv/esp/prod

```
cd /srv/esp
git clone https://gitlab.com/ESP-Project/ESP.git prod
```
3. Checkout the desired branch and give it a "local" branch name. Unless you specifically require an earlier release, use the latest tagged release branch.

To see the latest tagged release enter the following commands: To see the latest tagged release enter the following commands:

cd /srv/esp/prod cd /srv/esp/prod git tag

To checkout the desired branch:

git checkout *v\*BRANCH NUMBER HERE\** -b *version\*BRANCH NUMBER HERE\**

4. Run the install-system-dependencies.sh script to Install the packages that ESP depends on

Page 2 Copyright © 2019 Commonwealth Informatics Inc.

<span id="page-6-0"></span>sudo ./install-system-dependencies-rhel7.sh If errors are encountered, manually edit the file and make modifications to the versions as required. (Inspect this script to determine what dependencies to install manually). 5. Run the ESP install.sh script. ./install-rhel7.sh If errors are encountered, manually edit the "requirements-rhel7.pypi.txt " file and make modifications as needed. 5 Initialize and create the ESP Database and ESP Database User 1. Enter the following commands to initialize and start the PostgreSQL Database: sudo /usr/pgsql-9.6/bin/postgresql96-setup initdb sudo systemctl enable postgresql-9.6 sudo systemctl start postgresql-9.6 2. As the system administrator, create an "esp" role in the PostgreSQL database by entering the following at the command prompt: sudo -u postgres createuser -P -s esp first enter your (or the esp user's) password for sudo (if required) then in response to the "Enter password for new role" and "Enter it again" prompts, enter the password for the new esp user. **(later you will enter this in the secrets.ini file)** NOTE: If the postgres database will contain databases other than those managed by ESP, you may choose for security reasons to not provide a superuser. However, some distributed ESP SQL reports that use the COPY command will not work. 2. Create the "esp" database by entering the following at the command prompt: sudo -u postgres createdb -0 esp esp ## Capital 0 ## NOTE: the -O option sets the database owner (to esp) Ignore the error "could not to change to directory "/srv/esp/prod": permission denied" Optional: Verify the database was created by connecting to it via psql: psql  $-d$  esp  $-c$  ' $\lceil l \rceil$  # that is a slash lowercase l in the single quotes you should see output similar to below:

Page 3

 $\overline{\phantom{a}}$ 

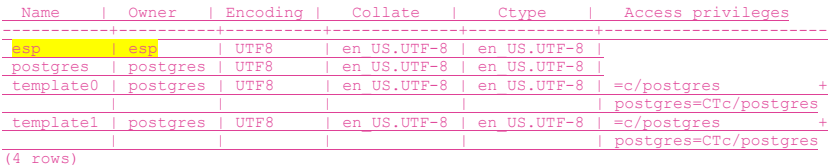

# <span id="page-7-0"></span>6 Create the Directories and Files Expected by ESP

1. As the ESP user, create the directories and files expected by ESP by entering:

```
sudo su esp
sudo su esp
mkdir -p /srv/esp/data/{case_reports,epic,load_reports}
mkdir -p /srv/esp/data/epic/{archive, incoming, error}
mkdir -p /srv/esp/data/fake
mkdir -p /srv/esp/scripts
mkdir -p /srv/esp/logs
```
Use of the folder name "epic" for inbound data is vestigial. These folders are used for text data from any source system.

2. Create the ESP Log file

```
sudo touch /var/log/esp.log
sudo chown esp:esp /var/log/esp.log
sudo chmod 666 /var/log/esp.log
```
# <span id="page-7-1"></span>7 Configure the ESP Application and create the UI user

1. Create initial versions of ESP's **application.ini** and **secrets.ini** configuration files:

cd /srv/esp/prod ./bin/esp makeini

These files will be created in the /srv/esp/[prod folder.

- 2. Edit the secrets.ini file:
	- vi ./etc/secrets.ini

For the **database\_password**, enter the password for the "esp" database role.

For the **secret\_key**, enter a random string of at least 32 characters.

3. Edit the **application.ini** file:

Page 4 Copyright © 2019 Commonwealth Informatics Inc.

**Formatted:** Font: 11 pt

vi ./etc/application.ini

Confirm, modify, or enter details for the attributes listed below in the application.ini file.

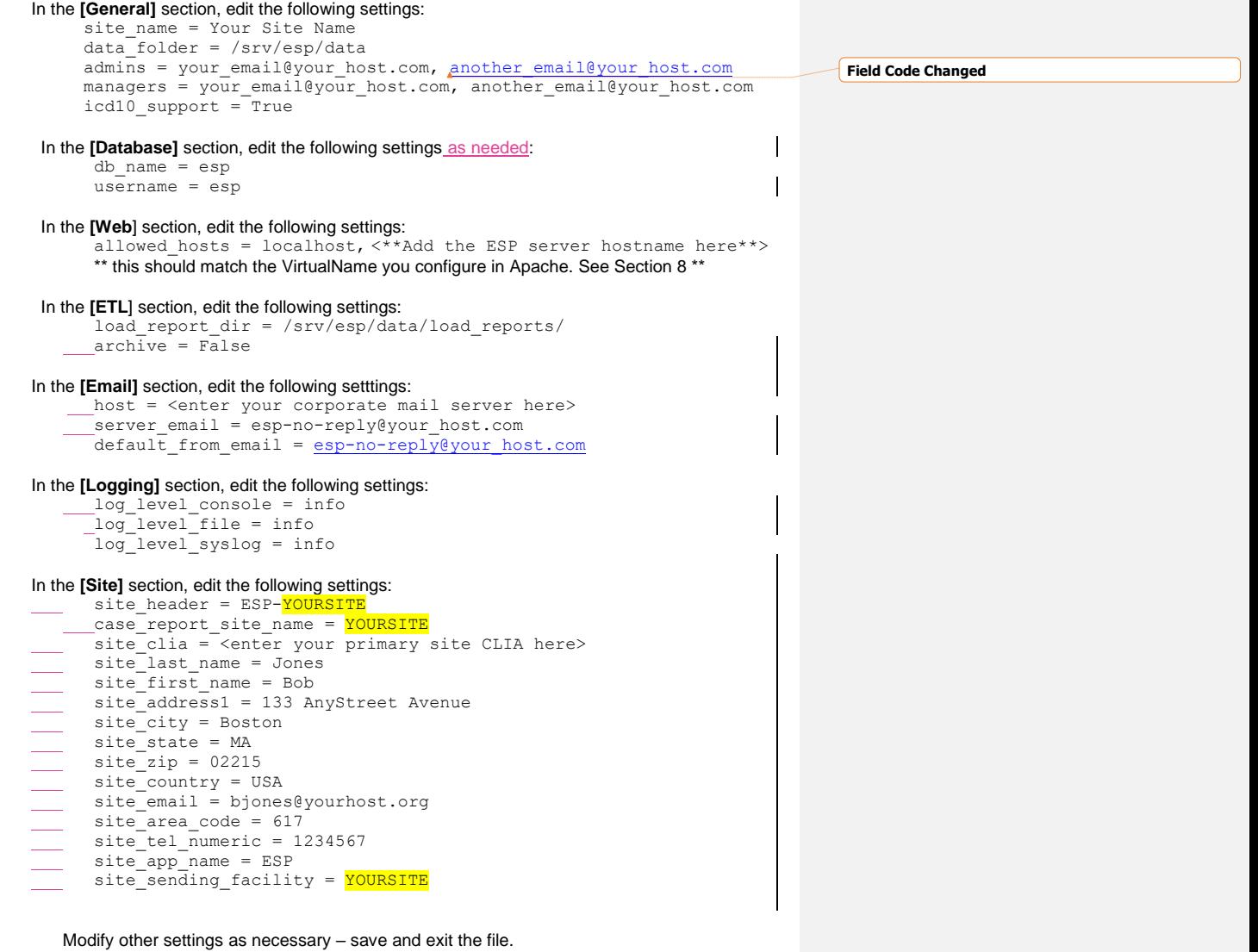

## 4. As the ESP user, from the ESP installation directory, populate the media/static folder:

./bin/esp collectstatic

5. As the ESP user, from the ESP installation directory, initialize the ESP database by entering:

./bin/esp migrate

If you get an error "ValueError: Cannot query "ConditionConfig object": Must be "ConditionConfig" instance.", please re-run the above command. Login errors are often caused by a locked down postgres configuration – please check the files following files and see Appendix C for a sample pg\_hba.conf file.

6. Install the Disease Detection Plugins you require:

./setupPlugins.sh

7. Create an ESP UI superuser:

```
 ./bin/esp createsuperuser
Username (Leave blank to use 'esp'): esp
E-mail address: <your email address>
Password: <password for the esp superuser> enter secure password
Password (again): < password for the esp superuser>
```
8. Test that basic web services are working by running the web server built into Django by entering:

./bin/esp runserver

Browse to http://localhost:8000 and verify that you are able to log into the ESP application using the superuser account created earlier.

Exit the server using Ctrl-C

## <span id="page-9-0"></span>8 Configure the httpd web server

Set up the Apache web server following the steps specified below.

1. As the esp user - make a copy of django.wsgi.sample located in the srv/esp/prod/share folder and copy it to the /srv/esp/prod/etc directory and then edit it as described below:

```
sudo su esp
cp /srv/esp/prod/share/django.wsgi.sample /srv/esp/prod/etc/django.wsgi
cp /srv/esp/prod/share/django.wsgi.sample /srv/esp/prod/etc/django.wsgi
vi /srv/esp/prod/etc/django.wsgi
```
NOTE: Update the contents of the file so directory paths match if not using the default location.

```
sys.path.insert(0, '<mark>/srv/esp/prod/</mark>')
execfile('/srv/esp/prod/bin/activate_this.py')
```
Page 6 Copyright © 2019 Commonwealth Informatics Inc.

2. As root - Create the Apache configuration file from the sample in the share directory – it is also listed in Appendix C - The name should match the name of your server.

## For example:

sudo cp /srv/esp/prod/share/esp-server.domain.com /etc/httpd/conf.d/vhost servername.conf

## Modify the first below settings for your environment.

sudo vi /etc/httpd/conf.d/vhost servername.com

ServerName servername ServerAdmin [esp\\_support@yourdomain.com](mailto:esp_support@yourdomain.com)

## 3. Add required configurations to httpd.conf

sudo vi /etc/httpd/conf/httpd.conf

Beneath this existing section:

<Directory "/var/www"> AllowOverride None # Allow open access: Require all granted </Directory>

Add the following:

<Directory /srv/esp/prod/etc/> Options Indexes FollowSymLinks AllowOverride All Require all granted </Directory>

<Directory /srv/esp/prod/ESP/media/> Options Indexes FollowSymLinks AllowOverride All Require all granted </Directory>

### 4. Restart httpd

sudo systemctl restart httpd

verity connectivity to the server with a browser http://127.0.0.1/login

5. SELinux may prevent connection to the web server. This can be remedied by executing the following two commands to create a new policy and enable it.

grep httpd /var/log/audit/audit.log | audit2allow -M esp\_policy semodule -i esp policy.pp

verity connectivity to the server with a browser http://127.0.0.1/login

Page 8 Copyright © 2019 Commonwealth Informatics Inc.

# <span id="page-12-0"></span>9 Configure Database Backups

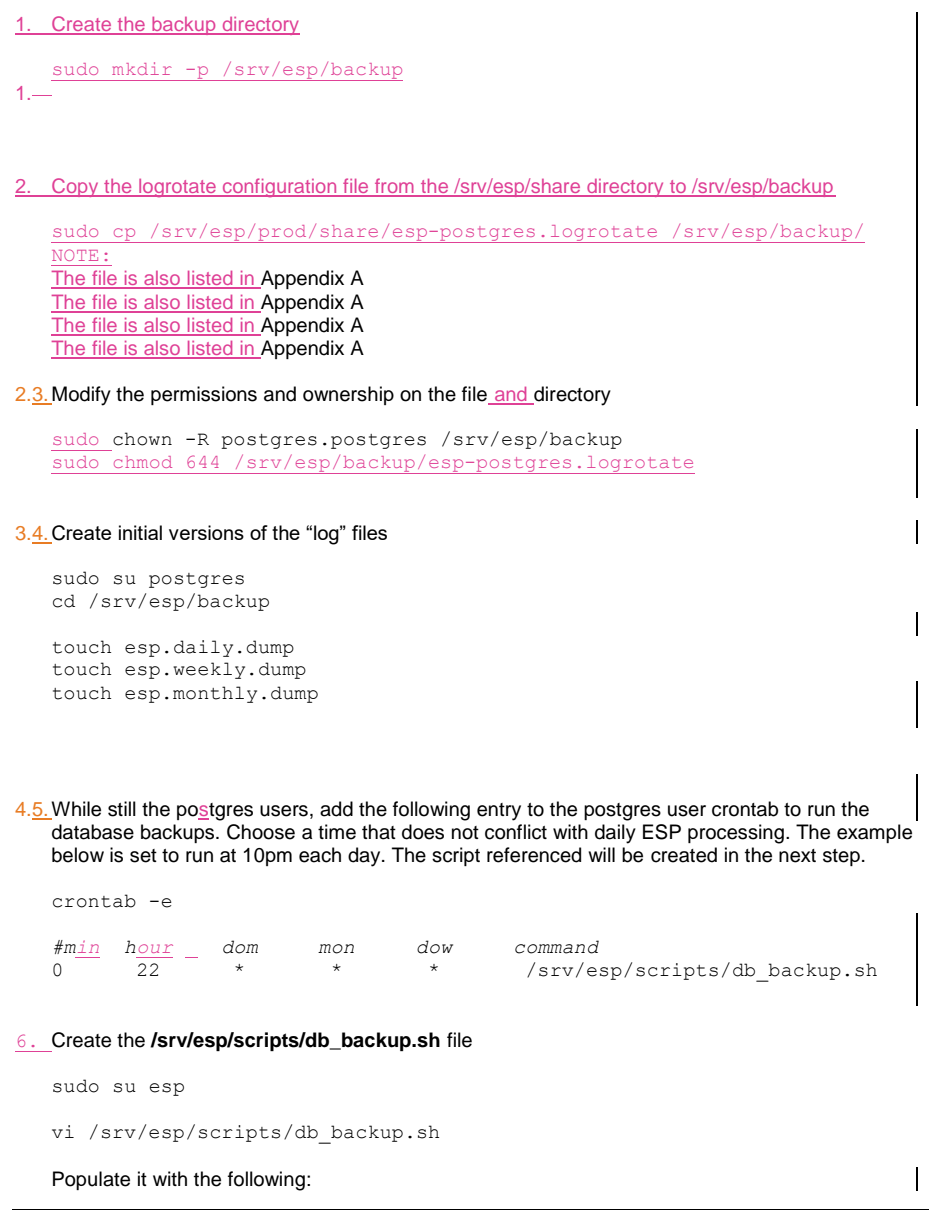

Page 9

```
#!/bin/bash
#~~~~~~~~~~~~~~~~~~~~~~~~~~~~~~~~~~~~~~~~~~~~~~~~~~~~~~~~~~~~~~~~~~~
# @contact esp_support@commoninf.com
# @organization: Commonwealth Informatics, Inc
# @copyright: (c) 2019 Commonwealth Informatics, Inc.
# @license: LGPL
#
#~~~~~~~~~~~~~~~~~~~~~~~~~~~~~~~~~~~~~~~~~~~~~~~~~~~~~~~~~~~~~~~~~~~
```
/usr/sbin/logrotate -s /tmp/esp.logrotate.status /srv/esp/backup/esppostgres.logrotate

Save and Exit.

## 5.7.Set the permissions on script:

chmod 755 /srv/esp/scripts/db\_backup.sh

# <span id="page-13-0"></span>10 Configure ESP log file rotation

1. As the root user - copy the esplogrotate configuration file from the /srv/esp/prod/share directory to /etc/logrotate.d/

sudo cp /srv/esp/prod/share/esplogrotate /etc/logrotate.d/

Note: This file is also listed in Appendix B for reference

2. To test this - type the following commands to verify the log has been saved.

sudo logrotate -f /etc/logrotate.conf ls -al /var/log/esp.log

# <span id="page-13-1"></span>11 Configure Log Monitoring

**1.** Install swatch

sudo yum install swatch # may already be installed

## **2.** Install xtail

```
sudo wget http://www.unicom.com/files/xtail-2.1.tar.gz
 gunzip xtail-2.1.tar.gz
tar -xvf xtail-2.1.tar
cd xtail-2.1
sudo sh configure
sudo make
```
Page 10 Copyright © 2019 Commonwealth Informatics Inc.

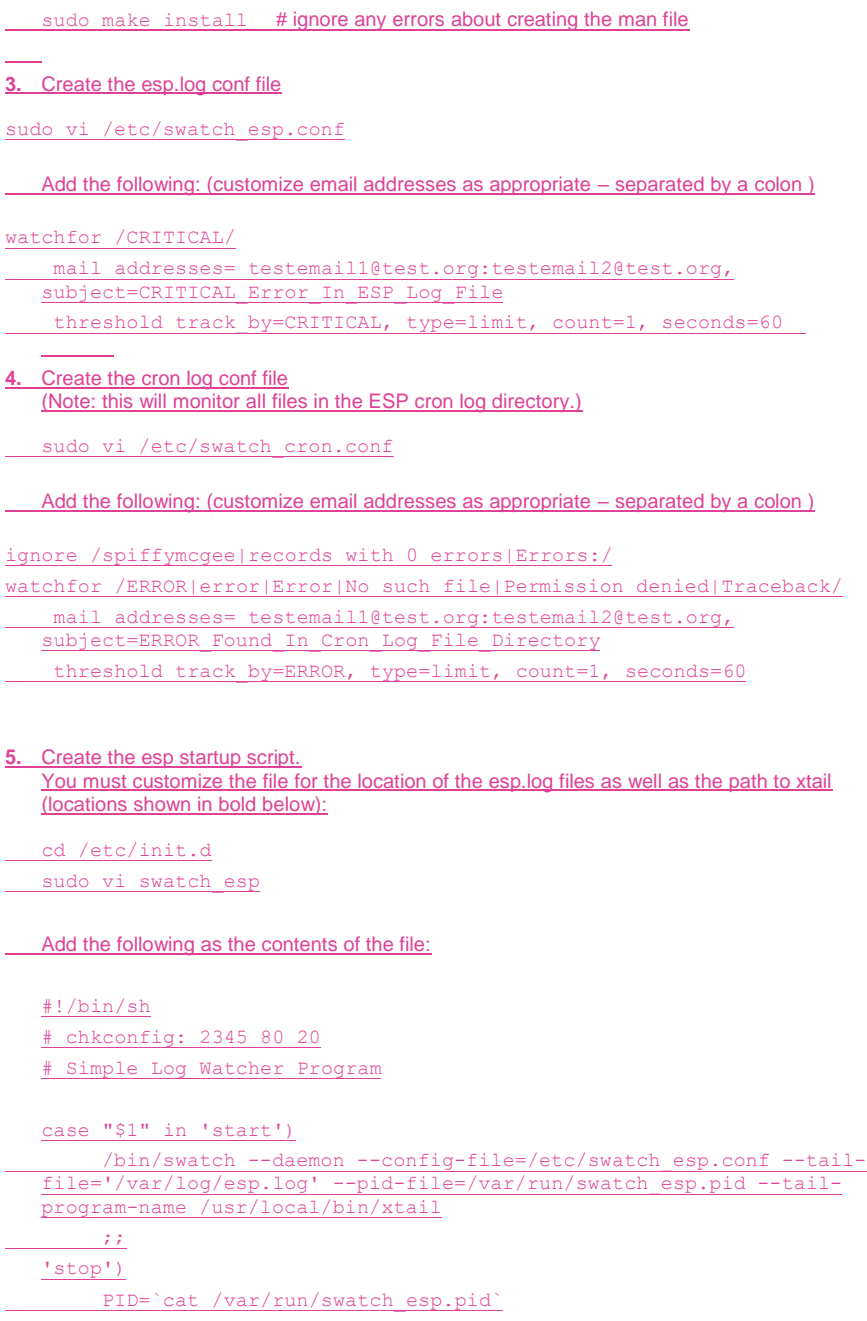

Page 11

```
 kill $PID
       \langle \cdot \rangle ; ; ;
   *)
         echo "Usage: $0 { start | stop }"
      \sim 77.
   esac
   exit 0
   Save and Exit.
6. Set the Permissions:
   sudo chmod 755 swatch_esp
7. Create the cron statup script. 
   You muay need to customize the file for the DIRECTORY of the cron logs as well as the path to
   xtail (locations shown in bold below):
   cd /etc/init.d
   sudo vi swatch_cron
   #!/bin/sh
   # chkconfig: 2345 80 20
   # Simple Log Watcher Program
   case "$1" in 'start')
    sudo /bin/swatch --daemon --config-file=/etc/swatch_cron.conf -
       -tail-file='/srv/esp/log/' --pid-file=/var/run/swatch_cron.pid --
       tail-program-name /usr/local/bin/xtail
       \langle \cdot \rangle ; \langle \cdot \rangle'stop')
   PID=`cat /var/run/swatch_cron.pid`
    kill $PID
         \frac{1}{2}*)
   echo "Usage: $0 { start | stop }"
         \sim 77
   esac
   exit 0
   Save and Exit.
8. Set the Permissions:
```
Page 12 Copyright © 2019 Commonwealth Informatics Inc.

```
sudo chmod 755 swatch_cron
9. Start the monitors
   sudo /etc/init.d/swatch_esp start
  sudo /etc/init.d/swatch cron start
10. Test it out. (NOTE: update file names and locations as appropriate)
   sudo su esp
   echo "CRITICAL This is just a test. If this was a real error you would 
   see it here" >> /var/log/esp.log
   echo "ERROR This is just a test. If this was a real error you would see 
   it here" >> /srv/esp/log/daily_log_cron.test
   You should receive an email with the errors above.
11. Add it to system startup
l
   cd /etc/init.d
  sudo chkconfig --add swatch_esp
  sudo chkconfig --add swatch_cron
```
## <span id="page-16-0"></span>**1112 Configure crontab to run Daily ESP jobs**

done!

As the ESP user, copy the sample daily\_batch.sh script from the /srv/esp/prod/share folder. This is the script that is utilized to perform the daily processes for ESP (data load, event creation,  $\mathcal{L}$ case creation, etc). This is just a sample script and should be modified/customized for your environment.

cp /srv/esp/prod/share/daily\_batch.sh /srv/esp/scripts/daily\_batch.sh

Often this file is initially set to only load the daily files and then as system validation progresses, additional commands like hef, nodis and case\_report will be enabled.

As the ESP user, add a cron entry in your system:

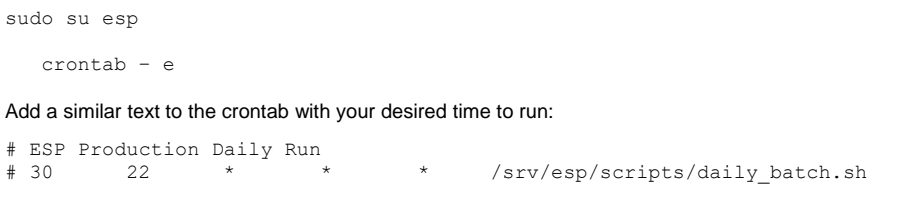

Page 13

Save and quit

To verify the new crontab entry type:

crontab –l

## <span id="page-17-0"></span>1213 Setting up the data feed/Importing data to ESP

Each site will need a data feed that provides data to ESP in the standard text file format. Please see the document ESP\_Filespec.xlsx for details. For Epic sites, Commonwealth informatics can share SQL-based extract scripts for Epic Clarity, or MUMPS scripts for Epic Cache.

These must be modified to conform to site-specific Epic configuration.

There are two data feed steps:

Set up the historic data extract and load. The ESP database should have at least two years of data going back from the present in order to make good determinations of disease states for conditions that may be chronic.

Set up the nightly data extract and load. This is for ongoing data extraction and loading

The ESP command "load\_epic" is used to load the data file. ESP was developed around Epic systems, and this name is vestigial.

These are highly site-specific activities and must be designed, developed and tested at each site. Using Commonwealth-provided scripts will greatly reduce the time for this task, but for systems starting from the ESP filespec Excel spreadsheet, expect at least 4 weeks of person-effort.

Sample commands for loading files:

<span id="page-17-1"></span>/srv/esp/prod/bin/esp load\_epic --file /srv/esp/data/epic/incoming/epicmem.esp.03112019 /srv/esp/prod/bin/esp load\_epic --input /srv/esp/data/epic/incoming/ --reload

## 1314 Using ESP Basics – loading data & case reporting

### **ESP Commands**

All ESP commands take this form:

```
$ $ESP_HOME/bin/esp command [--argument_one {optional parameters}] [--
argument_two]
(Most commands have single character versions of arguments, used with a 
single dash)
```
## For a full listing of available commands:

\$ \$ESP\_HOME/bin/esp help

For help with a specific command:

\$ \$ESP\_HOME/bin/esp *command* --help

Page 14 Copyright © 2019 Commonwealth Informatics Inc.

## **Load EMR data**

A typical command to load data might look like this: (NOTE: file names need to follow this format)

\$ \$ESP HOME/bin/esp load epic --file /srv/esp/data/epic/incoming/epicmem.esp.20190301

The use of the name epic in the command name is vestigial. This command loads text data from a set of files in the ESP defined input format. See the document "ESP\_Filespec.xlsx".

This command will take files from the configured data directory ./epic/incoming and load them to the ESP database tables. Details are written to the esp.log file, and table specific load results are written to reports in load\_reports directory.

## **Code mapping**

Each individual EMR system uses a unique set of codes to designate tests. We refer to these as abstract labs. Once EMR lab data is loaded to ESP, the native codes of relevant lab tests must be mapped to the named abstract labs used by ESP's disease detection logic. Mapping is stored in the the table conf labtestmap.

To perform lab mapping, run:

#### \$ \$ESP\_HOME/bin/esp concordance

The concordance command populates a table emr\_labtestconcordnace, which lists all unique native lab test names and code currently loaded in the ESP emr\_labresults table. These are available for efficient searches for mapping. A tool is provided in the Administrative web interface, (setup described in next section), In the menu bar, look under *Administration --> Unmapped Lab Tests Report*. This form page uses the set of search strings provided for each disease detection plugin to detect potentially unmapped lab tests. In the Unmapped Lab Tests Report interface, the user can either map a lab, or mark it to be ignored. Mapped and ignored labs do not appear in the Report again.

## **Detecting cases**

Once all labs are mapped using the Admin UI interface, ESP divides the task of detecting disease cases into two distinct parts. First, a uniform table of events is generated from raw medical record data by *HEF*, the Heuristic Events Framework.

\$ \$ESP\_HOME/bin/esp hef

Second, a table of cases is generated by searching the events table for patterns indicating disease. This function is carried out by *Nodis*, the NOtifiable DISeases framework.

\$ \$ESP\_HOME/bin/esp nodis

Additional options for both commands are available by passing the '--help' flag.

## **Reporting cases**

The process for electronically reporting cases is heavily dependent upon the requirements, both technical and functional, of the intended recipient. ESP provides two report generation commands: case\_report and lab\_report. The case\_report command generated hl7 2.3.1 version lab report message, the lab\_report command generated hl7 2.5.1 version lab report messages. Both require extensive coding for specific recipient requirements. Unfortunately, this mapping process is not currently well documented. We are working on developing a document set for this purpose.

/srv/esp/prod/bin/esp case\_report --mdph --transmit --status 'Q'

/srv/esp/prod/bin/esp case\_requeue --status=RS

## <span id="page-19-0"></span>1415 Configure ESP Daily Status Reports

ESP will send a daily email showing information about the cases created and transmitted. Additionally, it will show unmapped lab tests and other information related to ESP.

```
1. Configure the application.ini file
```
sudo su esp

sudo vi /srv/esp/prod/etc/application.ini

In the **[General]** section at the top of the file, configure the managers to match your desired recipients.

```
# Managers are emailed a copy of the daily status report, if it is enabled
  in the Batch section
  recip1@youremail.com,recip2@youremail.com,
```
\*\*Note the ending comma\*\*

In the **[Email]** section, configure your parameters. Set the host, port, server\_email, and default\_from\_email to match your configuration.

```
[Email]
host = your_mail_server_or_ip_address
port = your_number (i.e. 25)
username =\overline{''}use tls = False
esp-no-reply@youremail.com
youremail@youremail.com
subject prefix = "[ESP] "
```
\*\*Note: If your server requires authentication, you will want to enter the username here and the password in the secrets.ini file

In the **[Batch]** section, set:

mail\_status\_report = True

Page 16 Copyright © 2019 Commonwealth Informatics Inc.

2. To test if it is working, run the following command from the command line. It just sends the email and doesn't change any data, etc.

/srv/esp/prod/bin/esp status\_report --send-mail

## <span id="page-20-0"></span>1516 Setting Up Basic Disease Detection

ESP is distributed with a number of Python plugins for disease detection. Each disease has a separate plugin. These plugins are installed via an interactive text-based screen started from the bash shell prompt:

/srv/esp/prod/setupPlugins.sh

This is also described in section 3 above. The plugins are installed into ~/esp/src/[disease name directories]

Configuring the disease plugins is a four-step process:

1. Run the esp concordance command

/srv/eps/prod/bin/esp concordance

2. The concordance command populates a table emr\_labtestconcordance, which lists all unique native lab test names and codes currently loaded in the ESP emr\_labresults table. These are available for efficient searches for mapping. A tool is provided in the Administrative web interface. From the menu bar, browse to *Administration --> Unmapped Lab Tests Report*. This form page uses the set of search strings provided for each disease detection plugin to detect potentially unmapped lab tests. In the Unmapped Lab Tests Report interface, the user can either map a lab or mark it to be ignored. Mapped and ignored labs do not appear in the report again.

The lab concepts required by the plugin must be mapped to the appropriate local labs. The required lab concepts are determined by inspection of the plugin file [disease\_name].py. This step requires site support from staff familiar with local lab naming and the corresponding lab test.

3. Run the esp commands hef and nodis:

/srv/eps/prod/bin/esp hef /srv/eps/prod/bin/esp nodis

4. Review the resulting cases and perform appropriate clinical validation to confirm that data configuration is correct and working. Cases are available for review in the ESP administrative web interface. Case validation requires site support from staff with the ability to do case review in the EHR.

# <span id="page-20-1"></span>1617 How to Clean Up and Reload ESP Data files (Provenances)

Every time a file is loaded into ESP, a Provenance is created and associated with it. Sometimes it is helpful to clean all or some of the data loaded. There are several ways to accomplish this task but the simplest is to delete all the Provenance entries from the administration UI (except #s 1 and 2) This method will automatically delete all of the related records in the database.

Below are the steps and screen shots to perform this task:

- 1. From the ESP UI Select Administration -> Site Administration from the menu
- 2. Click on "Provenances" from the "Emr" section

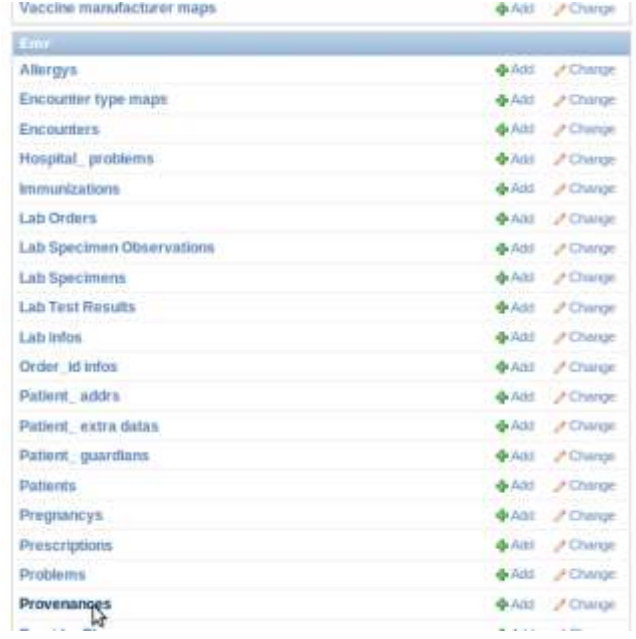

3. Select the records you want to delete by clicking on the left check box next to the Provenance id

## **DO NOT DELETE Provenances #1 and #2!!**

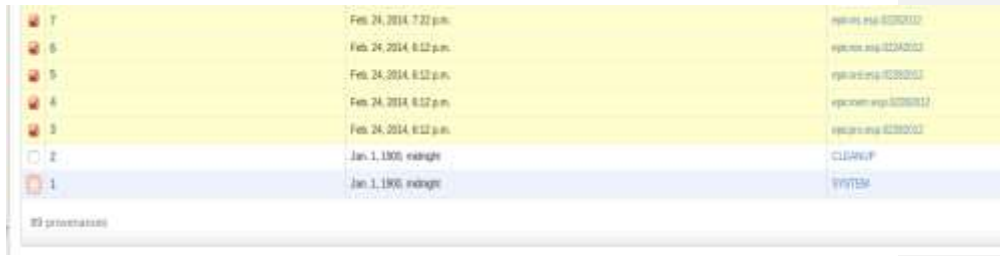

Page 18 Copyright © 2019 Commonwealth Informatics Inc.

4. From the same screen at the top - select "Delete selected provenances" from the "Action" drop down.

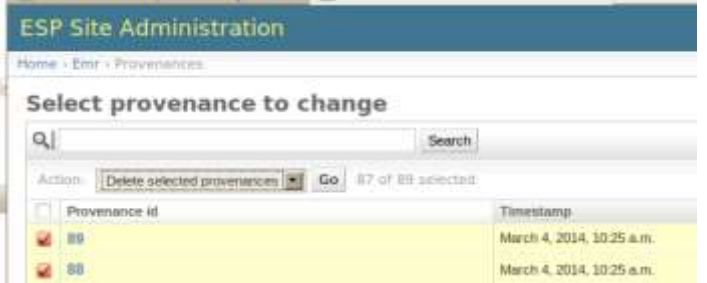

- 5. Next, click the "Go" button to the right of the drop down.
- *6.* Before deleting anything, the system will calculate all the records and elements in the database related to those loaded files and will display a summary of all the records that will be deleted.

A confirmation window with the prompt "Are you sure you want to delete the selected provenances? All of the following objects and their related items will be deleted." will appear.

To continue, scroll down to the bottom and click on the "Yes, I am sure" button:

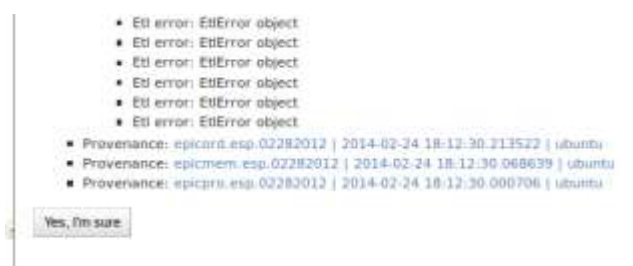

You are done!

# <span id="page-23-0"></span>Appendix A - PostgreSQL database backup

The following configuration should be saved as **/srv/esp/backup/postgresql-esp.logrotate**.

```
#
# Logrotate configuration for automatic daily backups of the PostgreSQL
# database 'esp' to '/srv/esp/backup/esp.daily.dump'.
#<br># Please note, this configuration does not make any attempt to divine your<br># database name from ESP's config files. Edit it if you are using something<br># different than 'esp'. You may wish to run logrotate in the context 
# running logrotate will need write permission in /srv/esp/backup.
#
/srv/esp/backup/esp.daily.dump {
 daily
 rotate 7
      dateext
      nomissingok
      create
      nocompress
      nocopy
      prerotate
test -x /usr/bin/pg_dump || exit 0<br>sudo -u postgres /usr/bin/pg dump esp -F c > /srv/esp/backup/esp.daily.dump
      endscript
}
/srv/esp/backup/esp.weekly.dump {
 weekly
 rotate 4
      dateext
      nomissingok
      create
      nocompress
 nocopy
 prerotate
           test -x /usr/bin/pg_dump || exit 0
           sudo -u postgres /usr/bin/pg_dump esp -F c > /srv/esp/backup/esp.weekly.dump
      endscript
}
/srv/esp/backup/esp.monthly.dump {
 monthly
 rotate 12
      dateext
      nomissingok
      create
      nocompress
      nocopy
      prerotate
test -x /usr/bin/pg_dump || exit 0<br>sudo -u postgres /usr/bin/pg dump esp -F c > /srv/esp/backup/esp.monthly.dump
      endscript
}
```
Page 20 Copyright © 2019 Commonwealth Informatics Inc.

# <span id="page-24-0"></span>Appendix B - ESP Log Rotation Script

```
# esplogrotate - this is the logrotate Config file for /var/log/esp.log
# Modify as needed for longer log retention
# the default is rotate the esp log weekly and to keep 4 weeks
# This file should be copied to /etc/logrotate.d/
#
/var/log/esp.log {
 weekly
 missingok
      rotate 4
 delaycompress
 dateext
      shred
}
```
# <span id="page-24-1"></span>Appendix C – ESP httpd vhost file

```
#~~~~~~~~~~~~~~~~~~~~~~~~~~~~~~~~~~~~~~~~~~~~~~~~~~~~~~~~~~~~~~~~~~~~~~~~
#
               Apache/httpd configuration for ESP
#<br>#~-
#~~~~~~~~~~~~~~~~~~~~~~~~~~~~~~~~~~~~~~~~~~~~~~~~~~~~~~~~~~~~~~~~~~~~~~~~~
# Old prod code may have 'print' statements scattered throughout; this
# directive prevents mod_wsgi from bombing out when it hits such a statement.
WSGIRestrictStdout Off
<VirtualHost *:80>
     ServerName scooby
     ServerAdmin esp_support@yourdomain.com
     Alias /static/ /srv/esp/prod/ESP/media/static/
     Alias /media /srv/esp/prod/ESP/media/
     WSGIDaemonProcess esp
     WSGIScriptAlias / /srv/esp/prod/etc/django.wsgi
     <LocationMatch "/media/">
          SetHandler None
          Allow from all
     </LocationMatch>
     <LocationMatch "\.(jpg|gif|png)$">
         SetHandler None
          Allow from all
     </LocationMatch>
    ### Block all trace requests (all vHosts need this!!)
    ### The following code should be included every VirtualHost.
    ### It returns a Forbidden on any TRACE or TRACK request.
    ### TRACE requests are used for debugging, they tell the server
     ### to return a text version of the REQUEST. This is not
    ### needed and can be used for abuse/cross-site-scripting
     ###
     ### See: http://www.w3.org/Protocols/rfc2616/rfc2616-sec9.html
     ### for more about TRACE
     ###
     RewriteEngine On
     RewriteCond %{REQUEST_METHOD} ^(TRACE|TRACK|CONNECT)
     RewriteRule .* - [F]
     <Directory proxy:*>
```
 Order Deny,Allow Deny from all </Directory> <IfModule mod\_proxy.c> ProxyRequests Off </IfModule> </VirtualHost>

Page 22 Copyright © 2019 Commonwealth Informatics Inc.